## **TECHNICAL INFORMATION MANUAL**

**Revision 2 – 25 May 2018** 

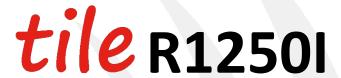

**Compact UHF RFID Desktop Reader** 

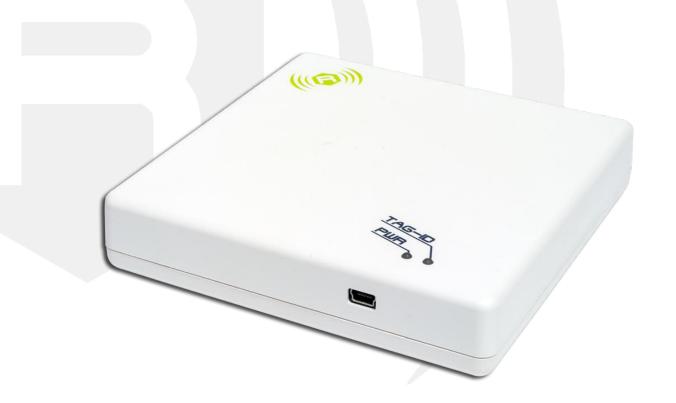

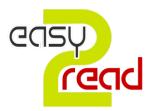

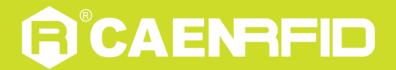

Visit the <u>Tile R1250I</u> web page, you will find the latest revision of data sheets, manuals, certifications, technical drawings, software and firmware. All you need to start using your reader in a few clicks!

### **Scope of Manual**

The goal of this manual is to provide the basic information to work with the **Tile R1250I Compact UHF RFID Desktop Reader**.

### **Change Document Record**

| Date                         | Revision | Changes                                | Pages |
|------------------------------|----------|----------------------------------------|-------|
| 24 Nov 2015 01 First release |          | First release                          | -     |
|                              | 02       | Modified Startup RF Power paragraph    | 17    |
| 25 May 2010                  |          | Modified Regulatory Compliance chapter | 27÷29 |
| 25 May 2018                  |          | Modified Product Description paragraph | 6     |
|                              |          | Modified Radiation Patterns paragraph  | 25    |

### **Reference Document**

[RD1] CMC Centro Misure Compatibilità s.r.l. - Report Federal Communication Commission (FCC) - R1250IU - Quark Up- 500mW UHF RFID Ultra compact module with USB Interface. Test report n. R14138301 Rev.1.0 - 08 July 2015

[RD2] EPCglobal: EPC Radio-Frequency Identity Protocols Class-1 Generation-2 UHF RFID Protocol for Communications at 860 MHz - 960 MHz, Version 2.0.1 (April, 2015).

### CAEN RFID srl

Via Vetraia, 11 55049 Viareggio (LU) - ITALY Tel. +39.0584.388.398 Fax +39.0584.388.959 info@caenrfid.com www.caenrfid.com

© CAEN RFID srl - 2018

#### Disclaimer

No part of this manual may be reproduced in any form or by any means, electronic, mechanical, recording, or otherwise, without the prior written permission of CAEN RFID.

The information contained herein has been carefully checked and is believed to be accurate; however, no responsibility is assumed for inaccuracies. CAEN RFID reserves the right to modify its products specifications without giving any notice; for up to date information please visit <a href="https://www.caenrfid.com">www.caenrfid.com</a>.

#### Federal Communications Commission (FCC) Notice

This device was tested and found to comply with the limits set forth in Part 15 of the FCC Rules. Operation is subject to the following conditions: (1) this device may not cause harmful interference, and (2) this device must accept any interference received including interference that may cause undesired operation. These limits are designed to provide reasonable protection against harmful interference when the equipment is operated in a commercial environment.

This device generates, uses, and can radiate radio frequency energy. If not installed and used in accordance with the instruction manual, the product may cause harmful interference to radio communications. Operation of this product in a residential area is likely to cause harmful interference, in which case, the user is required to correct the interference at their own expense. The authority to operate this product is conditioned by the requirements that no modifications be made to the equipment unless the changes or modifications are expressly approved by CAEN RFID.

#### Disposal of the product

Do not dispose the product in municipal or household waste. Please check your local regulations for disposal/recycle of electronic products.

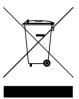

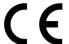

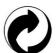

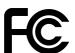

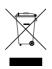

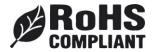

## Index

|         | Scope of Manual                                            | 2  |
|---------|------------------------------------------------------------|----|
|         | Change Document Record                                     | 2  |
|         | Reference Document                                         | 2  |
| Index   |                                                            | 4  |
| List of | Figures                                                    | 4  |
|         | f Tables                                                   |    |
| 1       | INTRODUCTION                                               |    |
|         | Product Description                                        |    |
|         | Accessories                                                |    |
|         | Installation Notice                                        |    |
|         | External Interface Description                             |    |
|         | Front Panel LEDs.                                          |    |
|         | Ordering Options                                           |    |
| 2       | GETTING STARTED                                            |    |
| _       | Introduction                                               |    |
|         | Serial Port Emulator                                       |    |
|         | Driver installation                                        |    |
|         | Connecting the Tile R1250I Reader using the EasyController |    |
| 2       | CONFIGURATION                                              |    |
| 3       |                                                            |    |
|         | Introduction                                               |    |
|         | Reader Configuration Menu                                  |    |
|         | Active Profile                                             |    |
|         | Startup RF Power                                           |    |
|         | HID Keyboard                                               |    |
|         | HID format                                                 |    |
|         | HID scan delay                                             |    |
| 4       | HID PROFILE                                                |    |
|         | Introduction                                               |    |
|         | Making Inventory                                           |    |
| 5       | READER UPGRADE                                             |    |
|         | Firmware Upgrade                                           | 21 |
| 6       | TECHNICAL SPECIFICATIONS                                   | 24 |
|         | Technical Specifications Table                             | 24 |
|         | Reader – Tag Link Profiles                                 | 25 |
|         | Radiation Patterns                                         | 25 |
| 7       | REGULATORY COMPLIANCE                                      |    |
|         | FCC Compliance                                             | 27 |
|         | CE Compliance                                              | 28 |
|         | RoHS EU Directive                                          | 28 |
|         | Tile CE Declaration of Conformity                          | 29 |
|         | Tile FCC Grant                                             |    |
|         |                                                            |    |
|         |                                                            |    |
|         | . (=:                                                      |    |
| LIS     | t of Figures                                               |    |
|         |                                                            |    |
| Fig. 1. | 1: Tile R1250I Compact UHF RFID Desktop Reader             | 6  |
| _       | 2: Tile R1250I Accessories                                 |    |
| Fig. 1. | 3: Tile R1250I (standard enclosure) mechanical drawing     | 7  |
| Fig. 1. | 4: Tile R1250I (flanged enclosure) mechanical drawing      | 8  |
| Fig. 1. | 5: Tile R1250I Front Panel LEDs                            | 9  |
| Fig. 6. | 1: Tile R1250IE Radiation pattern H plane                  | 25 |
| Fig. 6. | 2: Tile R1250IE Radiation pattern V plane                  | 25 |
| Fig. 6. | 1: Tile R1250IU Radiation pattern H plane                  | 26 |
| _       | 2: Tile R1250IU Radiation pattern V plane                  |    |
| -       |                                                            |    |
|         |                                                            |    |
| 1:-     | + of Tobles                                                |    |
| LIS     | t of Tables                                                |    |
|         |                                                            |    |
| Tab. 1  | .1: Tile R1250I Front Panel LEDs                           | 8  |

Tab. 6.1: Tile R1250I Technical Specifications ......24

| ab. 6.2: Tile R1250I Reader to tag link profiles |  |
|--------------------------------------------------|--|
|--------------------------------------------------|--|

## 1 INTRODUCTION

### **Product Description**

The Tile (model R1250I), desktop reader of the easy2read<sup>©</sup> family, is a RAIN RFID reader with integrated antenna for short to medium range applications.

The reader is powered and controlled directly by an USB cable, thus allowing to read RAIN RFID tags in an easy desktop environment.

Thanks to its compact size, the Tile reader is the perfect choice for various applications such as point-of-sales, document tracking, tag programming stations, access control and so on. It can also be used as a building block for smart shelves and smart displays.

The Tile reader supports the HID profile (native keyboard emulation) allowing to interact directly with legacy application, office automation SW or any other generic solution requiring manual input.

Being compliant with both European and US regulatory environments, the Tile reader allows installations in various countries worldwide as needed by retailers, forwarders, warehouses and other global organizations.

The core components of the Tile reader are the CAEN RFID <u>QuarkUp</u> module, a top performing ultra-compact UHF RFID module, and the Quad, a compact circular polarized antenna designed by CAEN RFID.

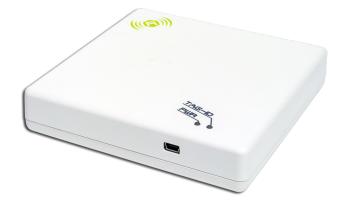

Fig. 1.1: Tile R1250I Compact UHF RFID Desktop Reader

## (CAENRFID

### **Accessories**

Check for the supplied accessories below:

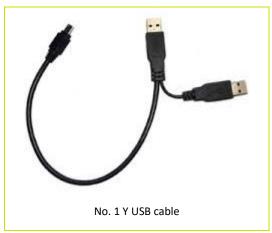

Fig. 1.2: Tile R1250I Accessories

### **Installation Notice**

The Tile R1250I can be easily placed on a table for desktop applications or it is possible to hang it on the wall (only for the model with flanged enclosure).

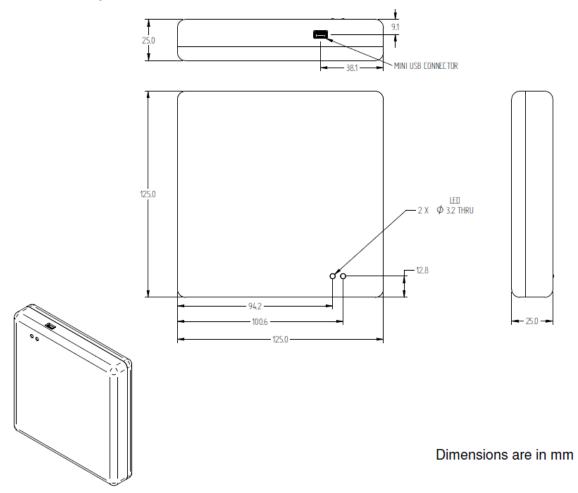

Fig. 1.3: Tile R1250I (standard enclosure) mechanical drawing

## **©**CAENRFID

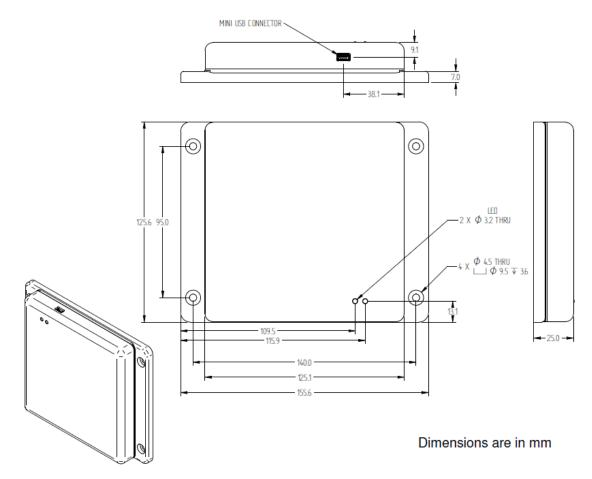

Fig. 1.4: Tile R1250I (flanged enclosure) mechanical drawing

## **External Interface Description**

The Tile R1250I external connection is via USB port.

The mini USB connector is located in the front edge of the Tile. You **shall** use a dual USB cable and connect the reader to two USB ports (see § *Accessories* page 7).

The Tile R1250I is powered through the USB host.

### **Front Panel LEDs**

The Tile R1250I front panel houses the following LEDs (see § Fig. 1.5: Tile R1250I Front Panel LEDs page 9):

| LED    | FUNCTION      | TYPE               |  |
|--------|---------------|--------------------|--|
| PWR    | Power ON      | Red LED            |  |
| TAG-ID | Tag detection | Blinking Green LED |  |

Tab. 1.1: Tile R1250I Front Panel LEDs

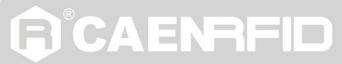

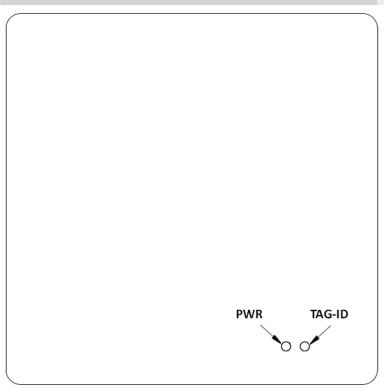

Fig. 1.5: Tile R1250I Front Panel LEDs

## **Ordering Options**

|        | Code         | Description                                                             |
|--------|--------------|-------------------------------------------------------------------------|
|        | WR1250IEXAAA | R1250IE - Tile - Compact UHF RFID Desktop Reader (ETSI)                 |
|        | WR1250IEXAFL | R1250IE - Tile - Flanged - Compact UHF RFID Desktop Reader (ETSI)       |
|        | WR1250IEXBAA | R1250IE - Tile - Black - Compact UHF RFID Desktop Reader (ETSI)         |
| Reader | WR1250IEXBFL | R1250IE - Tile - Black Flanged - Compact UHF RFID Desktop Reader (ETSI) |
| Reader | WR1250IUXAAA | R1250IU - Tile - Compact UHF RFID Desktop Reader (FCC)                  |
|        | WR1250IUXAFL | R1250IU - Tile - Flanged - Compact UHF RFID Desktop Reader (FCC)        |
|        | WR1250IUXBAA | R1250IU - Tile - Black - Compact UHF RFID Desktop Reader (FCC)          |
|        | WR1250IUXBFL | R1250IU - Tile - Black Flanged - Compact UHF RFID Desktop Reader (FCC)  |

## 2 GETTING STARTED

### Introduction

This quickstart guide will help you to get started with your Tile R1250I reader.

The reader can be configured in two different profiles:

- EASY2READ (factory default): choosing this option you select the CAEN RFID easy2read communication
  protocol. Select this option in order to control the reader using the <u>CAEN RFID Easy Controller Application</u> or
  the <u>SDK (Software Development Kits)</u> library. For details on the use with the EASY2RD profile please refer to
  this quickstart guide.
- HID: choosing this option you select the keyboard emulation protocol. For details on the use on the HID
  profile please refer to § HID PROFILE chapter page 19.

The reader is sold with the factory profile set to EASY2RD. This guide helps you to getting started with your reader using the EASY2READ profile.

For more detailed information on reader configuration, connections and setup options please refer to the next chapters.

To begin, you need first to download and install the .NET framework 2.0 (only required if .NET is not already installed on your PC).

### **Serial Port Emulator**

The Tile R1250I reader can be connected to a PC using the provided Y USB cable and it is detected by the PC as an emulated serial port. In order to correctly operate with the reader you need to install the CAEN RFID driver.

#### **Driver installation**

You can download the required driver from the CAEN RFID Web Site at Tile R1250I web page or in the SW/FW area.

The procedure to install the USB driver is presented below:

1. Verify that the Y USB cable provided with the reader is correctly plugged into the PC

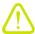

Warning: You shall use a dual USB cable and connect the pc to both USB ports.

- Install the CAEN RFID driver (download it at <u>Tile R1250I web page</u> or in the <u>SW/FW area</u> of the CAEN RFID web site).
- 3. Open the System properties: go to *Control Panel → All Control Panel Items → System* and click on *Device Manager*.

## (B°CAENRFID

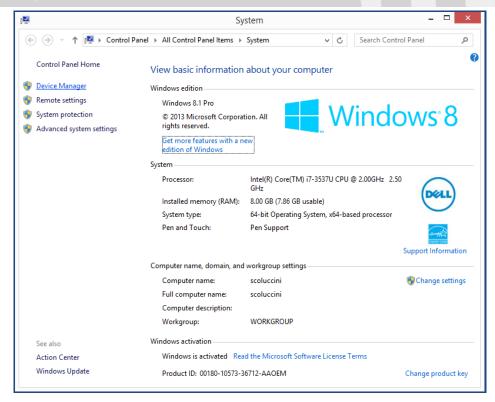

4. After having installed the driver, the reader is detected by the PC as two emulated serial ports (a Virtual COM Port and a Config COM Port ):

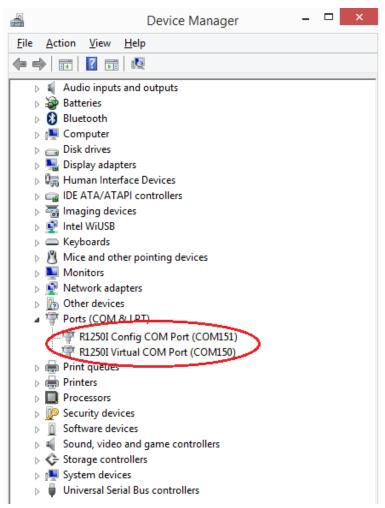

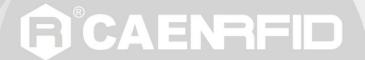

### Connecting the Tile R1250I Reader using the EasyController

Using the EASY2READ profile, you can connect to the Tile R1250I Reader using the *EasyController* software via USB connection.

- Download the latest version of the EasyController software for Windows from the <u>Tile R1250I</u> web page, Downloads section and install it.
- 2. Connect the Tile reader to your pc using the Y USB connection.
- Open the System properties (right click on My computer icon) → All Control Panel Items → System and click on Device Manager.

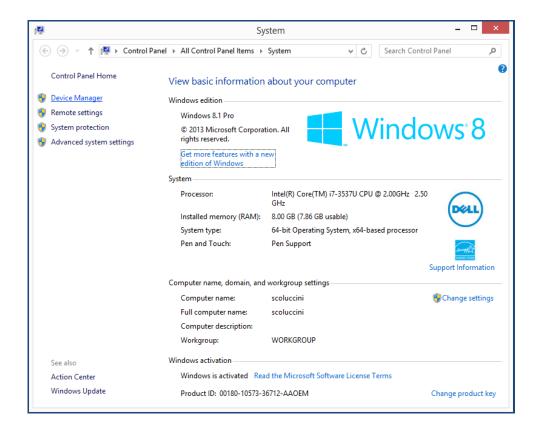

4. After having installed the driver (see § *Driver installation* page 10), the reader is detected by the PC as two emulated serial port. See the Virtual COM Port, in the case below COM150:

## (CAENRFID

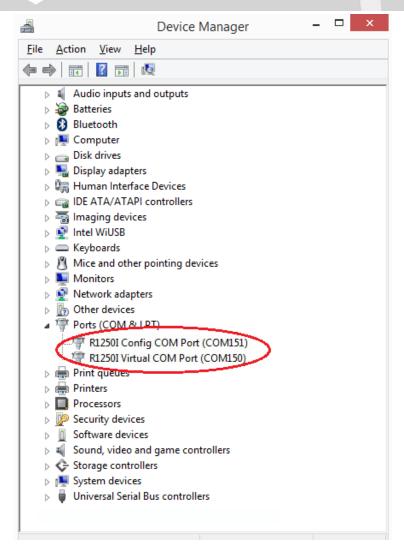

- 5. Once the serial port connection is established, CAEN RFID *EasyController* software can be used to interface the reader. Launch the *EasyController* by double clicking on the icon on your desktop.
- Click on File → Connect, select the RS232 Connection Type and select from the pull-down menu the COM port number where the driver has mapped the virtual port for the Tile (in the example COM150) and then click on connect.

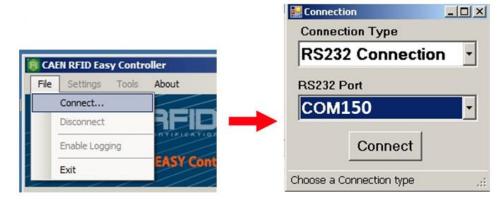

7. Place a tag on the reader, click on *start inventory* and see the tag information displayed on the main window.

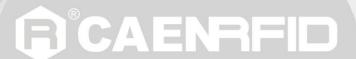

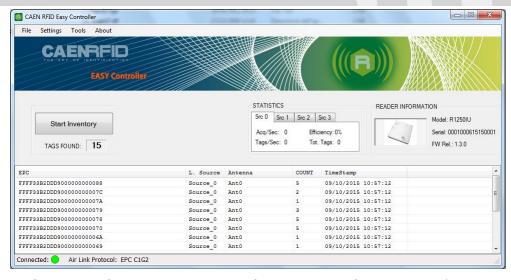

For more info on the use of the *EasyController*, please refer to its technical information manual (download it at the <u>Tile R1250I</u> web page, *Downloads* section or in the <u>Manuals & Documents</u> web area).

## **3 CONFIGURATION**

### Introduction

The Tile R1250I reader is detected by the PC as two emulated serial ports:

- Virtual COM Port
- Config COM Port

The Config COM Port is used to configure the reader profile.

The Virtual COM Port is the main communication interface.

## **Reader Configuration Menu**

- 1. Verify that the Y USB cable provided with the reader is correctly plugged into the PC
- 2. Install the required CAEN RFID USB driver as explained in § Driver installation page 10.
- 3. Open a serial terminal compatible with VT100 (e.g. Hyperterminal or Teraterm).
- 4. Click on File-> New Connection and look for the R1250I Config Port (in the example COM151) and select it -> OK.

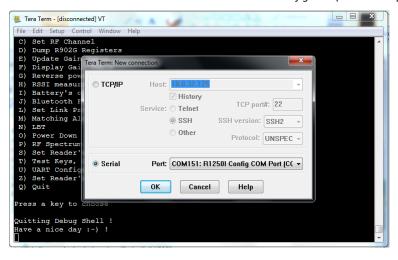

5. Press the "ESC" key to access the reader configuration menu:

## (B°CAENRFID

```
COM151:115200baud - Tera Term VT
File Edit Setup Control Window Help
R1250I CONFIGURATION INTERFACE
Active Profile
               EASY2READ
Startup RF Power
               [200]
HID Keyboard
               OWERTY
HID format
               HEXADECIMAL
HID scan delay (ms) [500 ]
ARROW keys : Select item
                            [A..Z], [0..9] : Enter text
       : Change listBox values
                                      : Exit and Save
```

The Tile R1250I menu options are the following:

- Active profile
- Startup RF Power
- HID Keyboard
- HID format
- HID scan delay

To scroll through the main menu press the arrow keys, to change the listbox values press the "-" or "+" keys and to exit and save press "ESC".

### **Active Profile**

Access the configuration menu as explained in the Reader Configuration Menu paragraph page 15.

Use the arrow keys to scroll through the main menu.

The Active Profile is the first option of the main menu.

The Active Profile options are the following:

- EASY2READ (factory default): choosing this option you select the CAEN RFID easy2read communication
  protocol. Select this option in order to control the reader using the <u>CAEN RFID Easy Controller Application</u> or
  the <u>SDK (Software Development Kits)</u> library. For details on the use with the EASY2RD profile please refer to
  § <u>GETTING STARTED</u> chapter page 10.
- **HID**: choosing this option you select the keyboard emulation protocol. For details on the use on the HID profile please refer to § *HID PROFILE* chapter page 19.

The reader is sold with the factory profile set to EASY2READ.

To activate a different profile, press the right arrow to select the *EASY2READ profile* (factory profile), then use the "-" or "+" keys until the desired profile is displayed (*EASY2READ* or *HID*). Press the *ESC* key to exit from the configuration interface and to save the new setting.

The display shows the message "Configuration Saved" to inform you that the new settings is active.

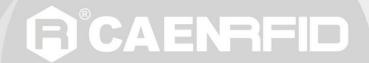

Disconnect the USB cable and connect the reader once again.

If you have set the HID profile, after 6 seconds the device starts making inventories and transferring the EPC codes to the host PC through the HID interface.

You can activate only one profile at a time.

### **Startup RF Power**

Access the configuration menu as explained in the Reader Configuration Menu paragraph page 15.

Use the arrow keys to scroll through the main menu.

The Startup RF Power is the second option of the main menu.

The reader is sold with the factory Startup RF Power set to 200mW.

To set a different RF value, press the down arrow and then the right arrow to select the *Startup RF Power* value. Using the "backspace" key, delete the current value and insert the desired power value in the range 0-500. All values are expressed in mW.

Press the ESC key to exit from the configuration interface and to save the new setting.

The display shows the message "Configuration Saved" to inform you that the new settings is active.

Disconnect the USB cable and connect the reader once again.

You can activate only one power level at a time.

### **HID Keyboard**

Access the configuration menu as explained in the Reader Configuration Menu paragraph page 15.

Use the arrow keys to scroll through the main menu.

The HID Keyboard is the third option of the main menu.

The HID Keyboard options are the following:

• QWERTY: standard keyboard.

• AZERTY: French keyboard

The reader is sold with the factory HID keyboard set to QWERTY.

To set a different keyboard, press the down arrow until "HID Keyboard" is displayed and then the right arrow to select the QWERTY option; use the "-" or "+" keys to shift between QWERTY and AZERTY. Press the ESC key to exit from the configuration interface and to save the new setting.

The display shows the message "Configuration Saved" to inform you that the new settings is active.

Disconnect the USB cable and connect the reader once again.

You can activate only one HID Keyboard at a time.

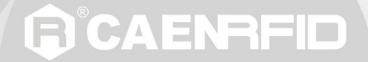

### **HID format**

In the HID profile you can set different EPC format, while using the EASY2READ profile it is not possible to change the HEXADECIMAL EPC format.

Access the configuration menu as explained in the Reader Configuration Menu paragraph page 15.

Use the arrow keys to scroll through the main menu.

The HID format is the fourth option of the main menu.

The HID format options are the following:

- HEXADECIMAL: The RFID EPC is represented by hexadecimal digits
- ASCII: The RFID EPC is represented by ASCII characters
- SGTIN14: This is a special option, please contact our support team for more info

The reader is sold with the factory HID format set to HEXADECIMAL.

To set a different format, press the down arrow until "HID format" is displayed and then the right arrow to select the HEXADECIMAL option (factory format); use the "-" or "+" keys to select the desired format. Press the ESC key to exit from the configuration interface and save the new setting.

The display shows the message "Configuration Saved" to inform you that the new settings is active.

Disconnect the USB cable and connect the reader once again.

You can activate only one HID format at a time.

### **HID** scan delay

The HID scan delay represents the delay between a scan and the subsequent.

Access the configuration menu as explained in the Reader Configuration Menu paragraph page 15.

Use the arrow keys to scroll through the main menu.

The reader is sold with the factory scan delay set to 500ms.

To set a different *HID scan delay*, press the down arrow until "*HID scan delay*" is displayed and then the right arrow to select the current value. Using the "Canc" key, delete the current value and insert the desired scan delay in the range 0-99999. All values are expressed in ms.

Press the ESC key to exit from the configuration interface and to save the new setting.

The display shows the message "Configuration Saved" to inform you that the new settings is active.

Disconnect the USB cable and connect the reader once again.

You can activate only one scan delay level at a time.

## 4 HID PROFILE

### Introduction

Choosing the **HID** profile option you select the keyboard emulation protocol.

For details on the available profiles and on the activation method, please refer to § Active Profile paragraph page 16.

### **Making Inventory**

If the reader is in the EASY2READ profile (factory profile), you need to install the CAEN RFID driver (refer to § *Driver installation* page 10) and then access the reader configuration menu to set the HID reader profile (refer to § *Active Profile* paragraph page 16).

Otherwise, if the reader is already in the HID profile, you don't need any driver installation and you can start logging activity.

Launch a text editing application (or any other application accepting keyboard input).

Put tags in the reader read range.

On the text editing window you will see the EPCs of the tags.

Example with a .txt file:

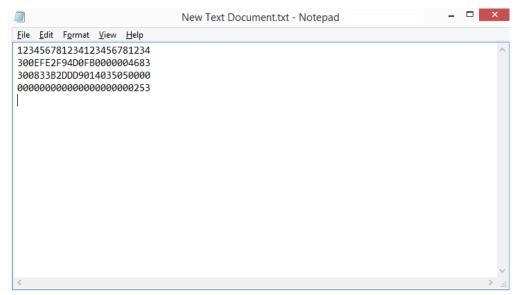

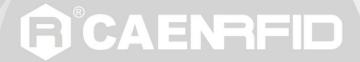

#### Example with Microsoft Excel:

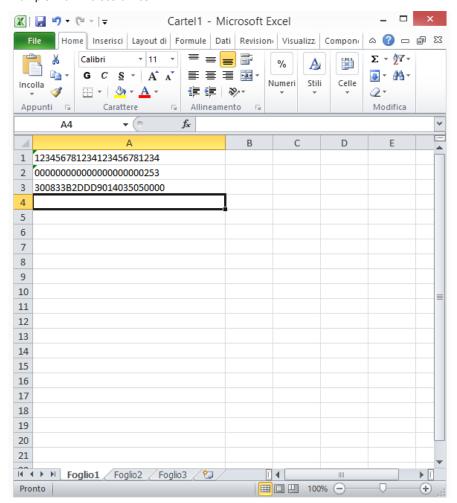

The EPCs of the tags are shown in the format defined in the *HID format* of the *Configuration Menu*. The reader is sold with the factory HID format set to HEXADECIMAL. See § *HID format* page 18 to set a different HID format (HEXADECIMAL, ASCII or SGTIN14).

The reader makes an inventory tags every "scan delay" defined in the *HID scan delay* of the *Configuration Menu*. The reader is sold with the factory scan delay set to 500ms. See § *HID scan delay* page 18 to set a different value in the range 0÷99999 ms.

Note that if you want to change the active profile or access the reader configuration menu, you must remove the tags in the read range of the reader to stop the reader editing activity!

## **5 READER UPGRADE**

## Firmware Upgrade

The Tile R1250I firmware upgrade can be managed via USB. You need the Tile Upgrade Tool and the R1250I firmware image available for free at the <u>Tile R1250I web page</u>, *Downloads* section or in <u>Software & Firmware</u> area.

In order to upgrade the firmware, follow the steps described below:

1. Remove the 4 screws on the back of the reader's case (see the picture below).

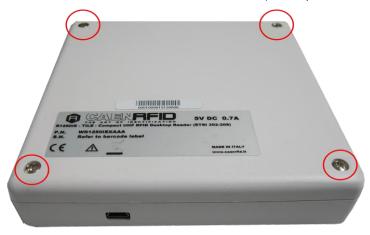

2. Connect to the USB port the evaluation board with the Quark Up reader installed (the R1270CEVB evaluation board is the one circled in red in following picture).

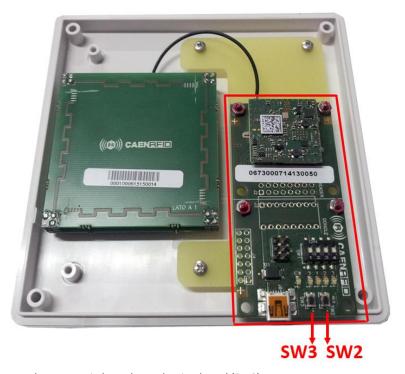

3. Press the reset switch on the evaluation board (SW3).

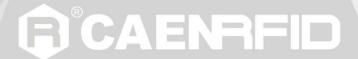

- 4. With SW3 pressed, press the BSL\_SEL switch on the evaluation board (SW2).
- 5. Release SW3.
- 6. Release SW2 within 1s respect to SW3.
- 7. Open the FW upgrade program.
- 8. Click on Next button.

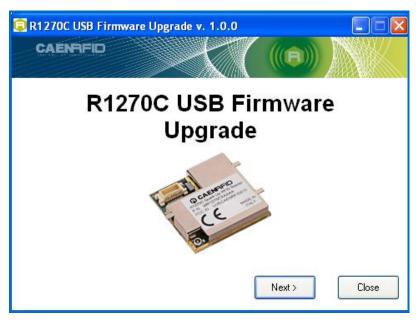

9. In the window you will see the message "Found 1 device" (if the message is "No device connected" repeat the points 3, 4, 5 and 6).

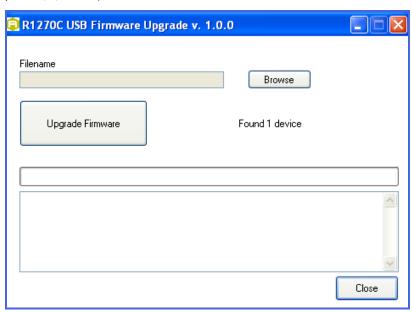

- 10. Select the FW image file by clicking on "Browse" button.
- 11. Click on "Upgrade Firmware" button and wait for the upgrade to be completed.

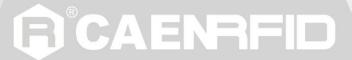

12. At the end of procedure, if the upgrade has been successfully performed, you will see the messages reported in the image below and the module is ready for normal operation:

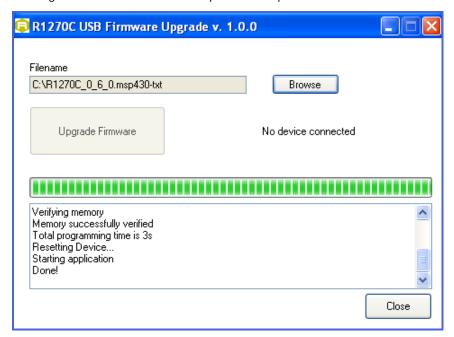

## **6 TECHNICAL SPECIFICATIONS**

## **Technical Specifications Table**

| Frequency Band  RF Power | 865.600÷867.600 MHz (ETSI EN 302 208) (Mod. R1250IE) 902÷928 MHz (FCC part 15) (Mod. R1250IU) Programmable in 18 levels (1dB step) from 8 dBm ERP to 25 dBm ERP (Mod. R1250IE) Programmable in 18 levels (1dB step) from 8.5 dBm ERP to 25.5 dBm ERP (Mod. R1250IU)                            |  |
|--------------------------|----------------------------------------------------------------------------------------------------|--|
| RF Power                 | Programmable in 18 levels (1dB step) from 8 dBm ERP to 25 dBm ERP (Mod. R1250IE) Programmable in 18 levels (1dB step) from 8.5 dBm ERP to 25.5 dBm ERP                                                                                                    |  |
|                          | (MOG. K1250IO)                                                                                                    |  |
| Output power accuracy    | +/- 1dB                                                                                                    |  |
| Antenna                  | Integrated Circular Polarized Antenna                                                                                                    |  |
| Frequency Tolerance      | ±10 ppm over the entire temperature range                                                                                                    |  |
| Number of Channels       | 4 channels (compliant to ETSI EN 302 208 v.3.1.1) (Mod.R1250IE)<br>50 hopping channels (compliant to FCC part 15.247) (Mod.R1250IU)                                                                                                    |  |
| Standard Compliance      | EPC C1G2/ISO 18000-6C                                                                                                    |  |
| User Interface           | Red LED: Power Blinking<br>Green LED: Tag detection                                                                                                    |  |
| Connectivity             | Mini USB type B plug connector USB 2.0 Full Speed (12Mbit/s) device port Must be connected to two High-power USB Type A ports (500 mA @ VBUS) Virtual COM port parameters: - Baudrate: up to 115.200kbps - Databits: 8 - Stopbits: 1 - Parity: none - Flow control: none HID profile available |  |
| Dimensions               | (W)125 x (L)125 x (H)25 mm <sup>3</sup><br>(4.92 x 4.92 x 0.98 inch <sup>3</sup> )                                                                                                    |  |
| Electrical Power         | 5 V $\pm$ 5% - DC bus powered (USB)<br>Max 650 mA                                                                                                    |  |
| Operating Temperature    | -10 °C to +55 °C                                                                                                    |  |
| Weight                   | 220g max.                                                                                                    |  |
| Length of USB cable      | 1 m                                                                                                    |  |

Tab. 6.1: Tile R1250I Technical Specifications

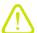

**Warning**: The RF settings must match the country/region of operating to comply with local laws and regulations.

The usage of the reader in different countries/regions from the one in which the device has been sold is not allowed.

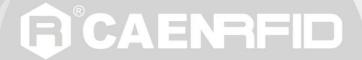

## **Reader – Tag Link Profiles**

The Tile R1250I reader supports different modulations and return link profiles according to EPC Class1 Gen2 protocol. In the following table are reported all profiles that have been tested for the compliance with ETSI and FCC regulations.

| Link profile # | Regulation | Modulation      | Return Link              |
|----------------|------------|-----------------|--------------------------|
| 0              | ETSI - FCC | PR–ASK; f=40kHz | FM0; f = 40kHz           |
| 1              | ETSI - FCC | PR–ASK; f=40kHz | Miller (M=4); f = 256kHz |
| 2              | ETSI       | PR–ASK; f=40kHz | Miller (M=4); f = 320kHz |

Tab. 6.2: Tile R1250I Reader to tag link profiles

### **Radiation Patterns**

The radiation patterns of the Tile R1250IE are shown in the following figures:

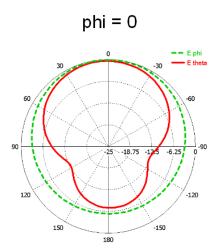

Fig. 6.1: Tile R1250IE Radiation pattern H plane

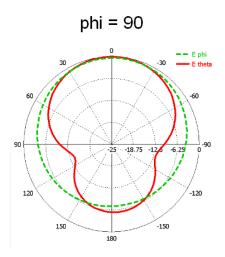

Fig. 6.2: Tile R1250IE Radiation pattern V plane

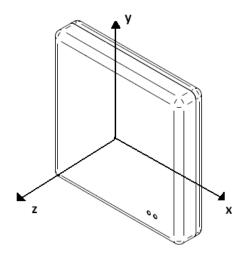

## (CAENRFID

The radiation patterns of the Tile R1250IU are shown in the following figures:

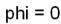

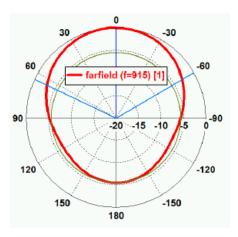

Fig. 6.3: Tile R1250IU Radiation pattern H plane

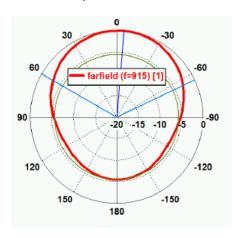

Fig. 6.4: Tile R1250IU Radiation pattern V plane

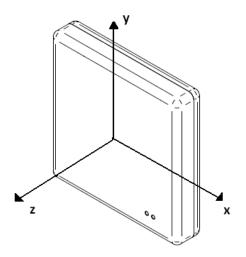

## 7 REGULATORY COMPLIANCE

### **FCC Compliance**

This equipment has been tested and found to comply with the limits for a Class B digital device, pursuant to Part 15 of the FCC Rules. These limits are designed to provide reasonable protection against harmful interference in a residential installation.

This equipment generates uses and can radiate radio frequency energy and, if not installed and used in accordance with the instructions, may cause harmful interference to radio communications. However, there is no guarantee that interference will not occur in a particular installation. If this equipment does cause harmful interference to radio or television reception, which can be determined by turning the equipment off and on, the user is encouraged to try to correct the interference by one of the following measures:

- a. Reorient or relocate the receiving antenna.
- b. Increase the separation between the equipment and receiver.
- c. Connect the equipment into an outlet on a circuit different from that to which the receiver is connected.
- d. Consult the dealer or an experienced radio/TV technician for help.

This device complies with Part 15 of the FCC Rules. Operation is subject to the following two conditions: (1) This device may not cause harmful interference, and (2) this device must accept any interference received, including interference that may cause undesired operation.

Any changes or modification not approved by CAEN RFID could void the user's authority to operate the equipment.

The device shall be used such that a minimum separation distance of 20cm is maintained between the reader and user's/nearby people's body.

Reference document: Test report n. R14138301 [RD1]

See § *Tile FCC Grant* page 30 for the Tile R1250I FCC Compliance Certificate.

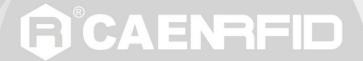

## **CE Compliance**

Reference standard:

ETSI EN 301 489-1 V. 1.9.2:2011

EN 55032:2012

CEI EN 55024:2013

ETSI EN 302 208 V3.1.1:2017

CEI EN 60950-1:2007 +/A11:2010 +/A1:2012 +/A12:2012

CEI EN 50364:2011

EN 50581:2012

See § *Tile CE Declaration of Conformity* page 29 for the Tile R1250I CE Compliance Certificate.

### **RoHS EU Directive**

Tile R1250I Reader is compliant with the EU Directive 2011/65/EU on the Restriction of the Use of certain Hazardous Substances in Electrical and Electronic Equipment (RoHS2).

# tile R1250I CE DECLARATION OF CONFORMITY

We

CAEN RFID Srl Via Vetraia, 11 55049 Viareggio (LU)

Italy

Tel.: +39.0584.388.398 Fax: +39.0584.388.959

Mail: info@caenrfid.com
Web site: www.caenrfid.com

herewith declare under our own responsibility that the product:

Code: WR1250IEXAAA

Description: R1250IE - Tile - Compact UHF RFID Desktop Reader (ETSI)

corresponds in the submitted version to the following standards:

ETSI EN 301 489-1 V. 1.9.2:2011

EN 55032:2012

CEI EN 55024:2013

ETSI EN 302 208 V3.1.1:2017

CEI EN 60950-1:2007 +/A11:2010 +/A1:2012 +/A12:2012

CEI EN 50364:2011

EN 50581:2012

and declare under our sole responsibility that the specified product meets the principle requirements and other applicable regulations of directives 2014/53/EU (RED) and 2011/65/EU (ROHS2)

Date: 25/05/2018

VAT IT 02032050466
Adriano Bigongiari (Chief Executive Officer)

5049 VIAREGGIO

On the basis of this declaration, these products will bear the following mark:

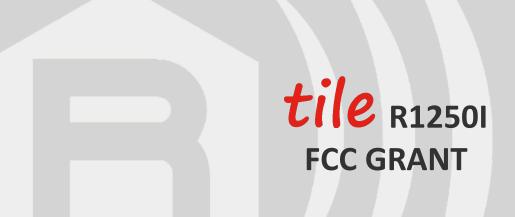

**TCB** 

## GRANT OF EQUIPMENT AUTHORIZATION

**TCB** 

Certification
Issued Under the Authority of the
Federal Communications Commission

By:

EMCCert Dr. Rasek GmbH Stoernhofer Berg 15 91364 Unterleinleiter, Germany

Date of Grant: 07/08/2015

Application Dated: 07/08/2015

CAEN RFID srl via Vetraia, 11 - 55049 Viareggio (LU) - ITALY Viareggio, 55049 Italy

Attention: Adriano Bigongiari, CEO

#### **NOT TRANSFERABLE**

EQUIPMENT AUTHORIZATION is hereby issued to the named GRANTEE, and is VALID ONLY for the equipment identified hereon for use under the Commission's Rules and Regulations listed below.

FCC IDENTIFIER: UVECAENRFID019
Name of Grantee: CAEN RFID srl

Equipment Class: Part 15 Class B Computing Device Peripheral Notes: R1250IU - Tile - Compact UHF RFID Desktop

Reader

**Grant Notes** 

FCC Rule Parts
15B

Frequency Range (MHZ) Output <u>Watts</u> Frequency Tolerance Emission Designator

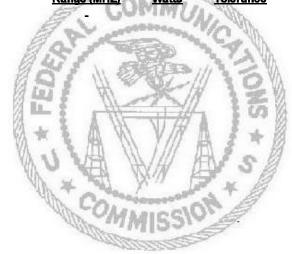